**Declaração do ITCD Doação – Enviando a Declaração**

|                                                                                                | <b>ITCD-DECLARAÇÃO ~</b>                                                                                                    |
|------------------------------------------------------------------------------------------------|----------------------------------------------------------------------------------------------------|
| $\Box$ Declaração                                                                              | Antes de enviar sua Declaração, faça uma revisão dos campos preenchidos,<br>para se certificar de que as informações foram corretamente digitadas.                         |
| Declaração<br>3849<br>ID:<br>Data do Envio: --                                                 | A qualquer tempo antes do envio da Declaração, isto é, enquanto ela estiver<br>"EM RASCUNHO", as informações registradas e os documentos anexados<br>poderão ser alteradas |
| <b>Em Rascunho</b><br>Situação:<br>Nº Protocolo: --<br>Nome:<br><b>DONATARIO FULANO DE TAL</b> | Se fizer alterações na Declaração antes do seu envio, lembre-se de salvá-las,<br>utilizando essa funcionalidade na sessão correspondente à alteração.                      |
| ⊙ Fato Gerador                                                                                 |                                                                                                    |
| $\rightarrow$ Declarante                                                                       |                                                                                                    |
|                                                                                                | <b>a</b> Salvar Declaração                                                                                                    |
| <b> :</b> Partes Interessadas                                                                  |                                                                                                    |
| <b>血</b> Bens/Direitos                                                                         | $\sim$                                                                                                    |
| % de Transmissão de Bens/Direitos                                                              | $\boldsymbol{\wedge}$                                                                                                    |
|                                                                                                | Realizar/Visualizar a Partilha dos Bens/Direitos e Dívidas                                                                                                    |

 $\hat{m}$  Excluir

 $\mathcal A$  Enviar

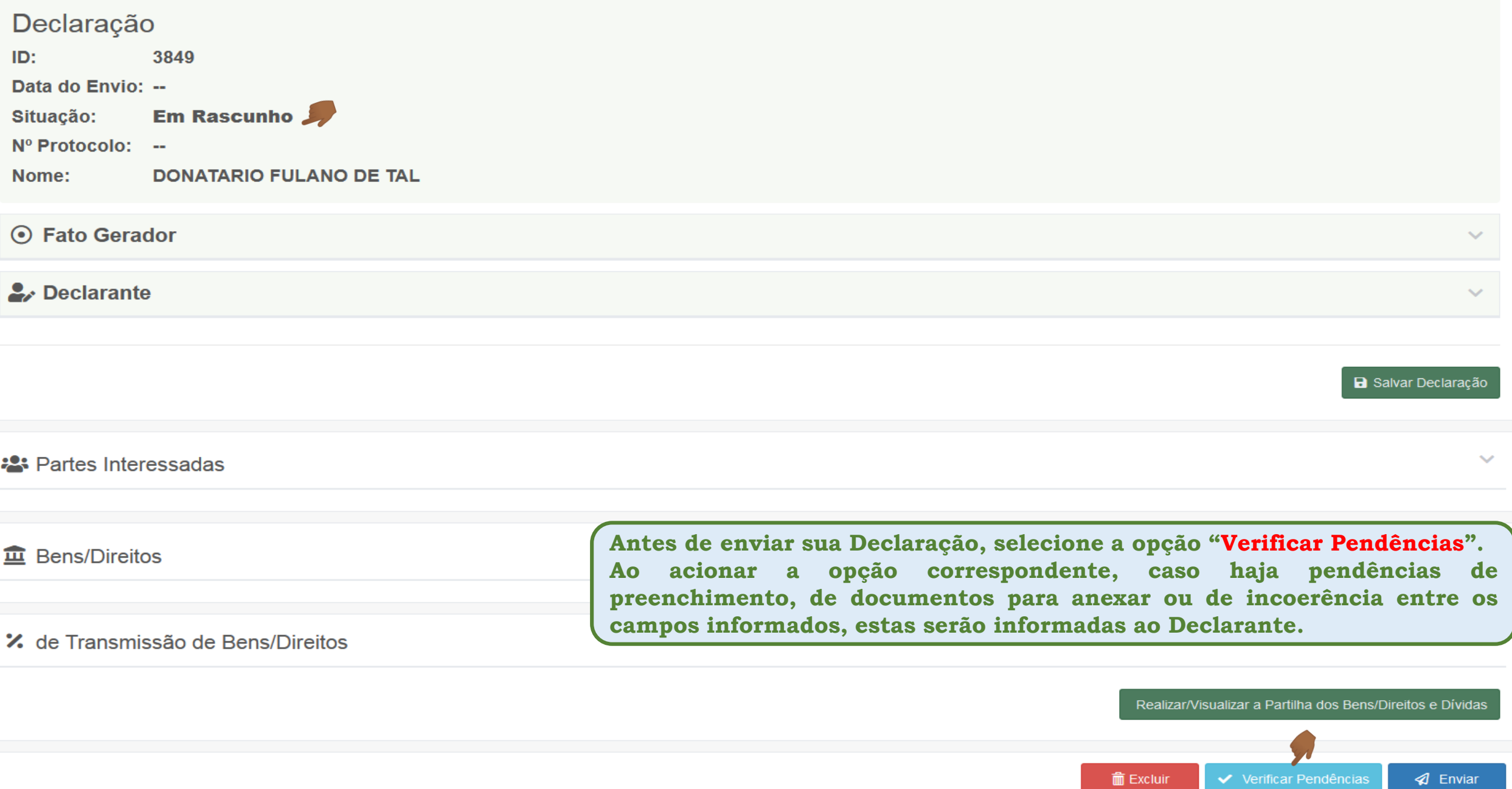

#### **B** Declaração

 $>$ 

Pendências identificadas:

X Atenção! Quando a empresa possuir Semoventes no Estoque, estes deverão ser cadastrados na sessão Bens/Direitos da Declaração, com respectivos documentos comprobatórios, e vinculados ao CNPJ respectivo.

Atenção! Quando a empresa for uma Holding, a(s) empresa(s) coligada(s)/controlada(s) bem como os bens a ela(s) pertencentes deverão ser cadastradas na sessão Bens/Direitos da Declaração, vinculando-as e aos seus bens ao CNPJ respectivo.

Atenção! Quando a empresa possuir Imóveis em Investimentos ou em Imobilizado ou Estoque de Imóveis a Comercializar, estes deverão ser cadastradas na sessão Bens/Direitos da Declaração, com respectivos documentos comprobatórios, e vinculados ao CNPJ respectivo.

#### Declaração

3849 ID: Data do Envio: --**Em Rascunho** Situação: Nº Protocolo: --**DONATARIO FULANO DE TAL** Nome:

**Antes de enviar sua Declaração, selecione a opção "Verificar Pendências". Ao acionar a opção correspondente, caso haja pendências de preenchimento, de documentos para anexar ou de incoerência entre os campos informados, estas serão informadas ao Declarante.**

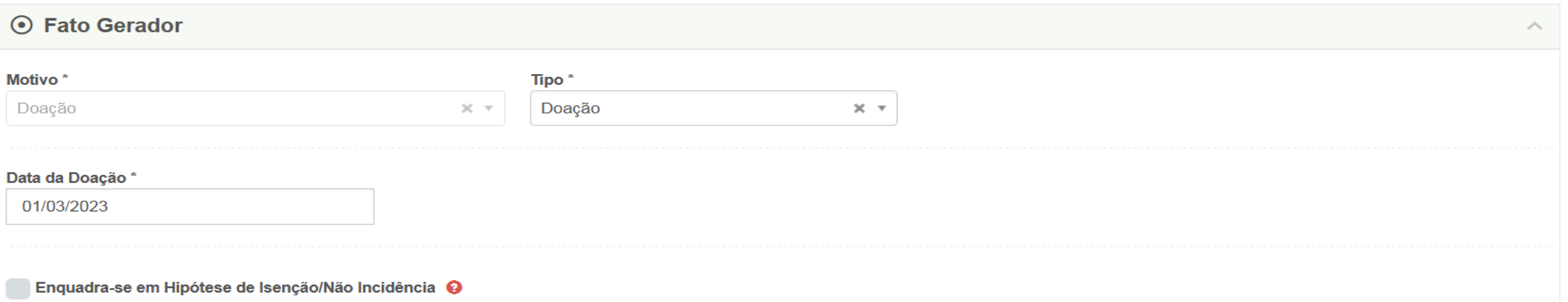

8

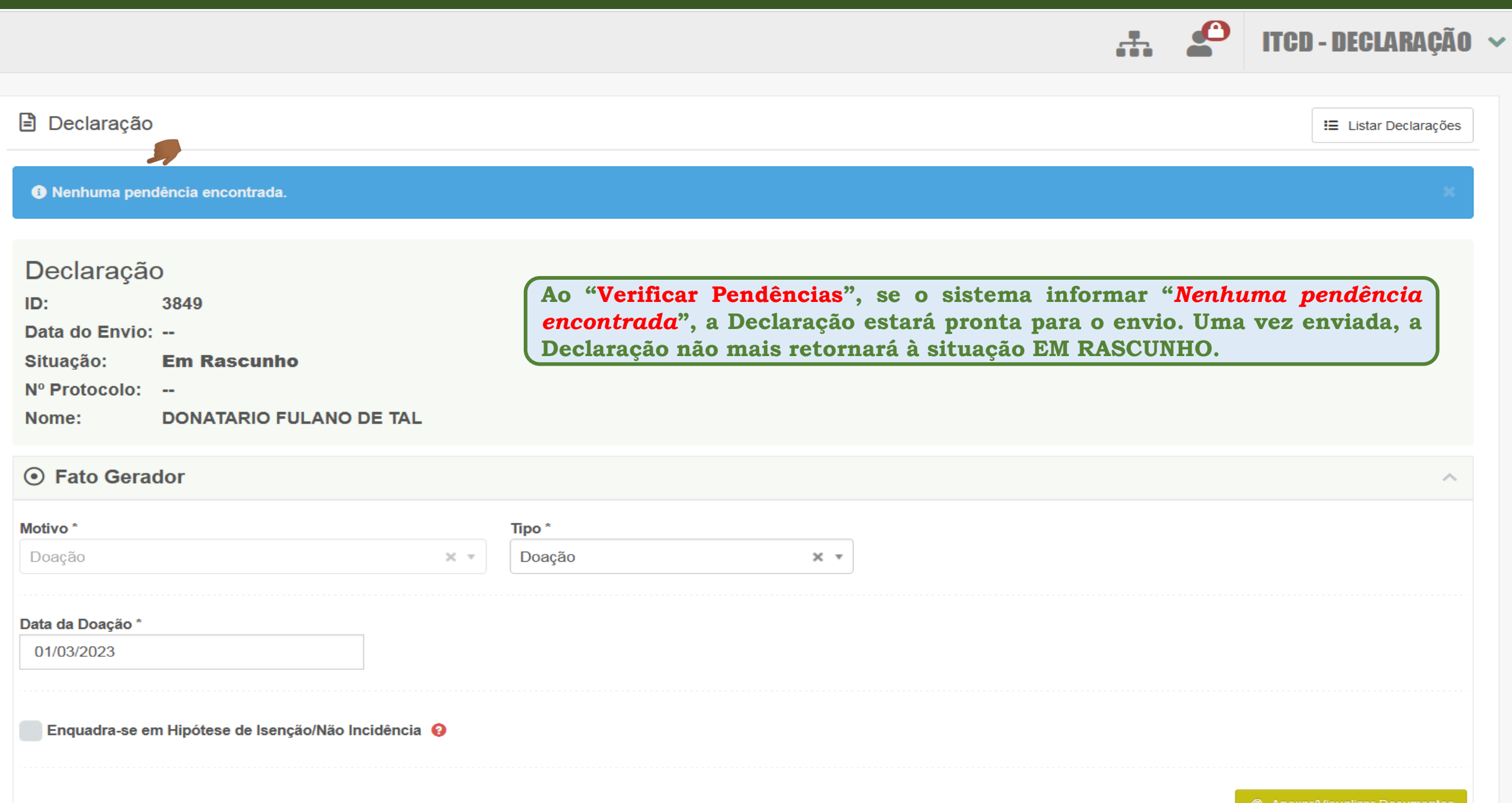

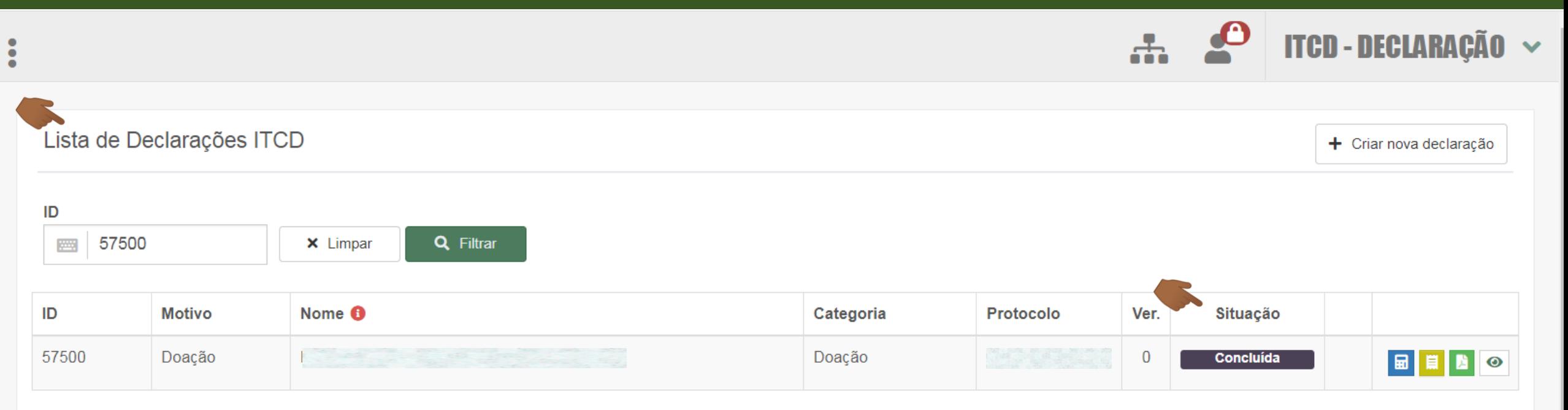

Exibindo página 1 de 1. Total: 1 itens.

**Se não existirem pendências, o envio será realizado e, de acordo com critérios aplicados para a definição do trâmite a que será submetida a Declaração, a Declaração enviada assumirá a situação CONCLUÍDA (para o trâmite SIMPLIFICADO) ou ENVIADA (para o trâmite detalhado)**

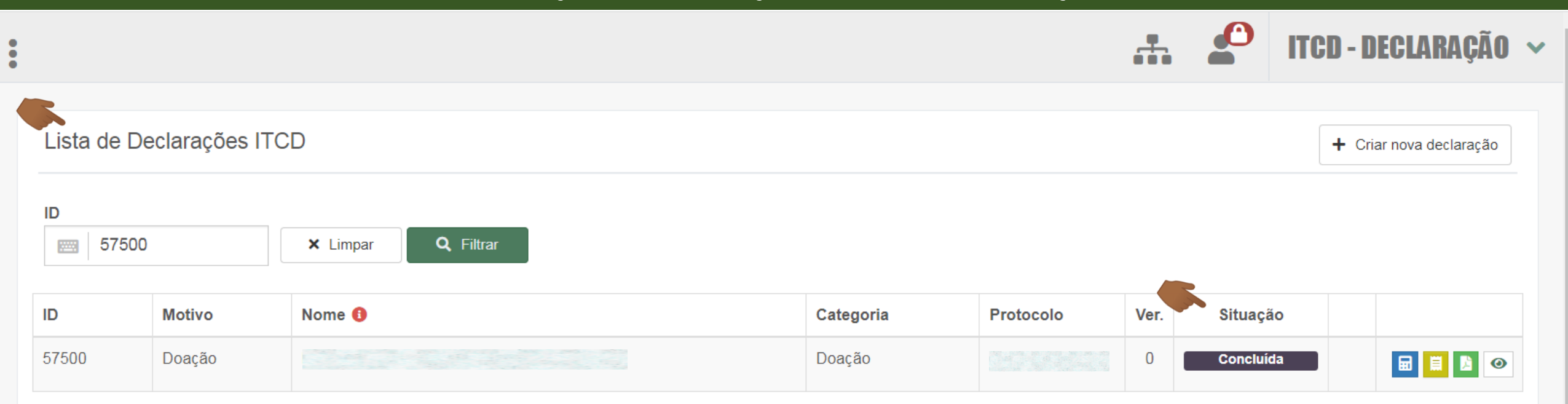

#### Exibindo página 1 de 1. Total: 1 itens.

**Qualquer pessoa cujo CPF foi cadastrado na Declaração poderá visualizá-la, desde que faça login como usuário do Portal de Aplicações e Serviços da Secretaria da Economia.**

**E qualquer pessoa que tenha CPF pode se cadastrar como usuário do Portal de Aplicações e Serviços, ainda que seja somente para consultar e visualizar uma Declaração do ITCD.**

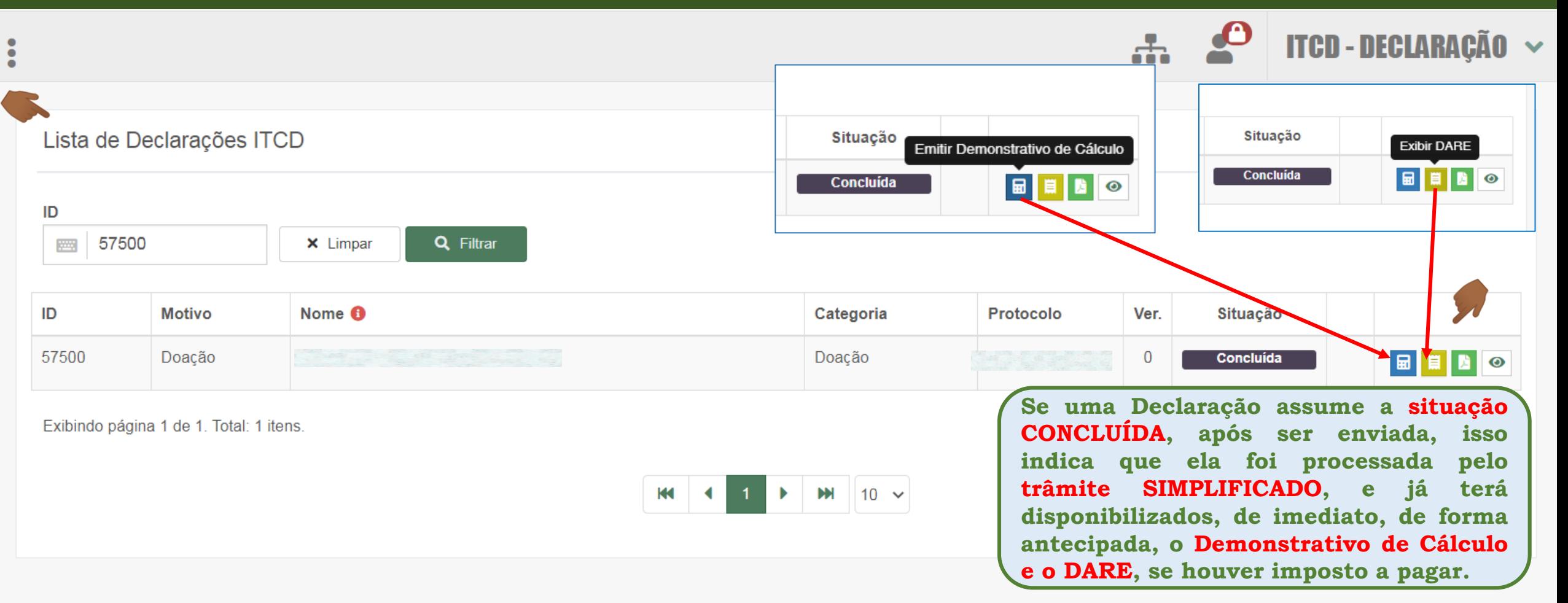

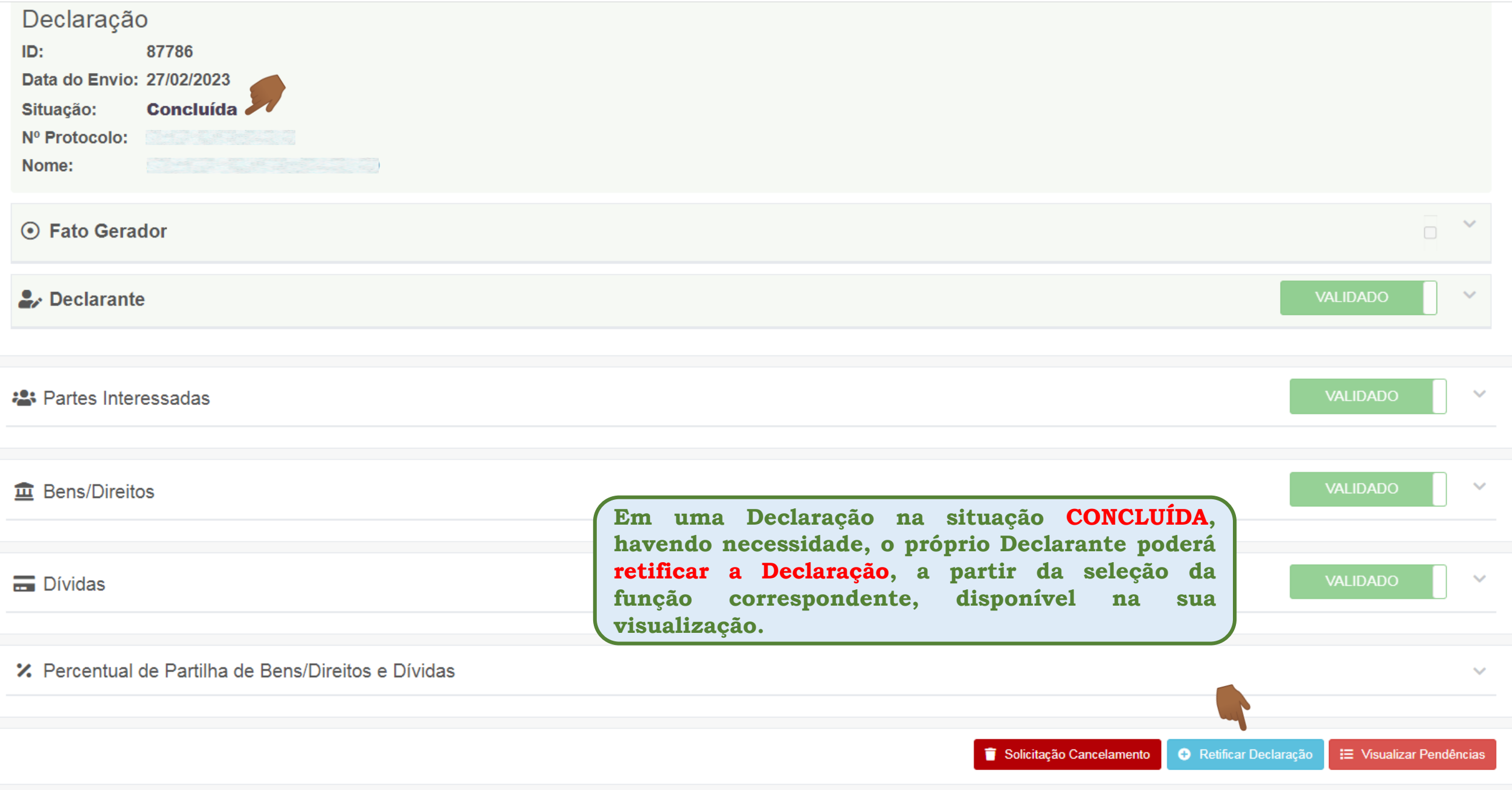

### **Resumo das Orientações sobre o Envio da Declaração**

**Sobre o preenchimento dos campos referentes ao Envio da Declaração**

- Antes de enviar sua Declaração, faça uma revisão dos campos preenchidos, para se certificar de que as informações foram corretamente **digitadas.**
- A qualquer tempo antes do envio da Declaração, isto é, enquanto ela estiver "EM RASCUNHO", as informações registradas e os documentos **anexados poderão ser alteradas**
- Se fizer alterações na Declaração antes do seu envio, lembre-se de salvá-las, utilizando essa funcionalidade na sessão correspondente à **alteração.**
- > Antes de enviar a Declaração, selecione a opção "Verificar Pendências". Ao acionar a opção correspondente, caso haja pendências de preenchimento, de documentos para anexar ou de incoerência entre os campos informados, estas serão informadas ao Declarante.
- > Ao "Verificar Pendências", se o sistema informar "Nenhuma pendência encontrada", a Declaração estará pronta para o envio. Uma vez **enviada, a Declaração não mais retornará à situação EM RASCUNHO.**
- Caso não haja pendências a serem solucionadas pelo Declarante, ao ENVIAR a Declaração, esta será processada e seu trâmite será definido, de **acordo com critérios previstos na legislação e nas normas que regem o ITCD no Estado de Goiás.**
- > Se não existirem pendências, o envio será realizado e, de acordo com critérios aplicados para a definição do trâmite a que será submetido a **Declaração, a situação da Declaração enviada será alterada para CONCLUÍDA.**
- Qualquer pessoa cujo CPF foi cadastrado na Declaração poderá visualizá-la, desde que faça login como usuário do Portal de Aplicações e Serviços da Secretaria da Economia. E Qualquer pessoa que tenha CPF pode se cadastrar como usuário do Portal de Aplicações e Serviços, **ainda que seja somente para consultar e visualizar uma Declaração do ITCD.**
- > Se uma Declaração assume a situação CONCLUÍDA, após ser enviada, isso indica que ela foi processada pelo trâmite SIMPLIFICADO, e já terá disponibilizados, de imediato, de forma antecipada, o Demonstrativo de Cálculo e o DARE, se houver imposto a pagar.

### **Resumo das Orientações sobre o Envio da Declaração**

**Sobre o preenchimento dos campos referentes ao Envio da Declaração**

> Em uma Declaração na situação CONCLUÍDA, havendo necessidade, o próprio Declarante poderá retificar a Declaração, a partir da seleção da **função correspondente, disponível na sua visualização.**